# How to Schedule Online Lessons with the **BurlingtonEnglish Virtual Class Scheduler**

# **Teacher: How to Schedule Online Lessons**

Go to Zoom: www.zoom.us and create an account (follow Zoom instructions) or sign in if you already have an account.

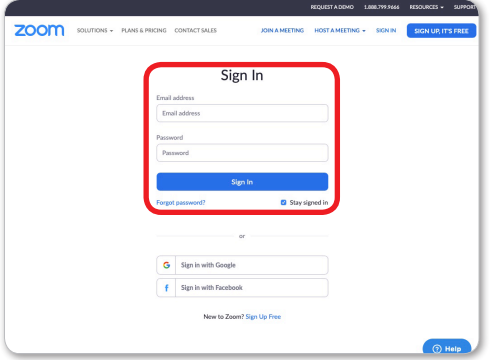

Create a Zoom link to a new virtual lesson:

**a.** Name your class in the Topic, for example: .*Beginners High Core Burlington*

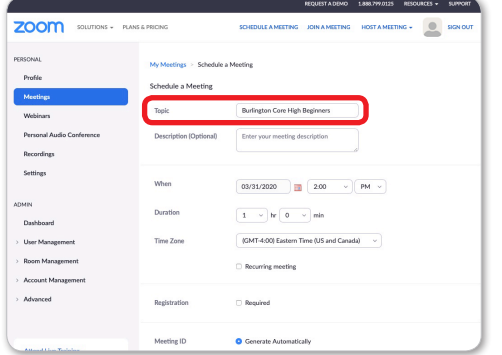

**c.** Set Host and Participant Video settings to on. **d.** Click Save.

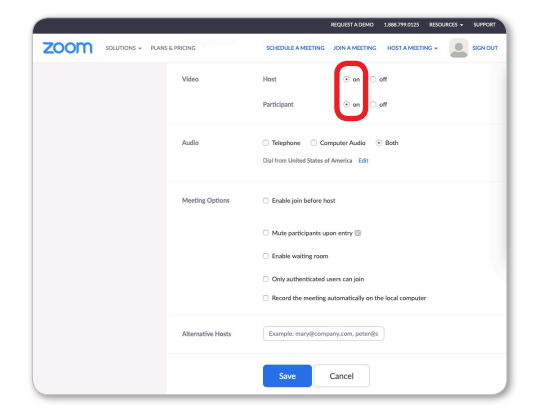

**Click Schedule a Meeting.** 

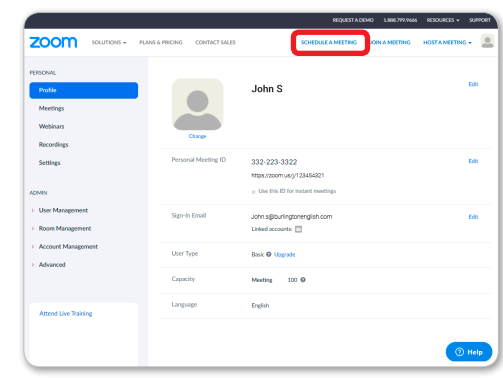

**b.** Set the date and time (When), and **Duration** of the lesson.

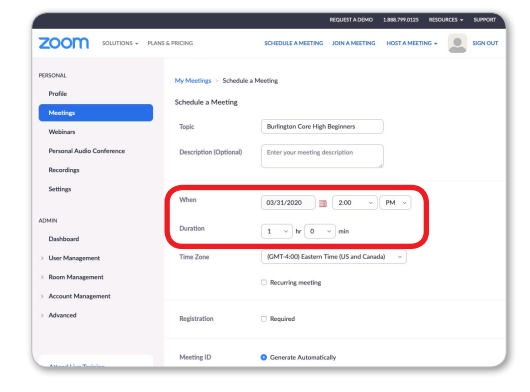

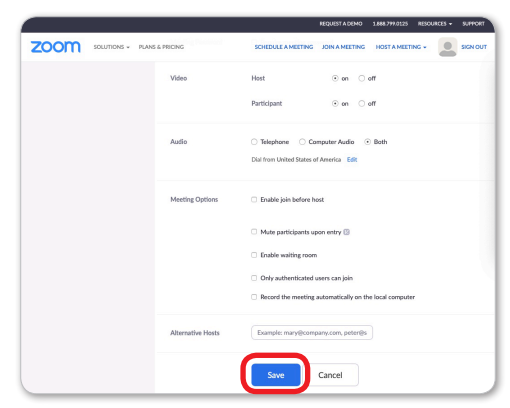

#### How to Schedule Online Lessons with the BurlingtonEnglish Virtual Class Scheduler

4 Where it says **Invite Attendees**, copy the meeting link next to **Join URL** (do not click Copy the invitation).

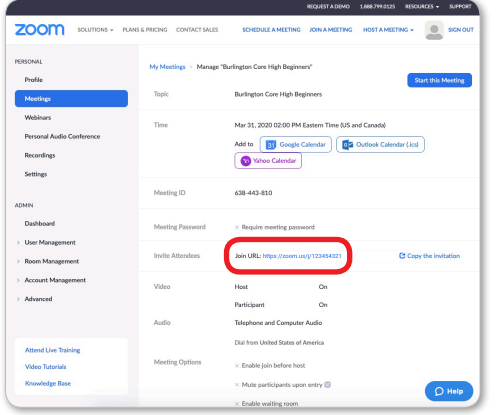

**5** Go to www.BurlingtonEnglish.com and log in to the BurlingtonEnglish website with your BurlingtonEnglish username and password.

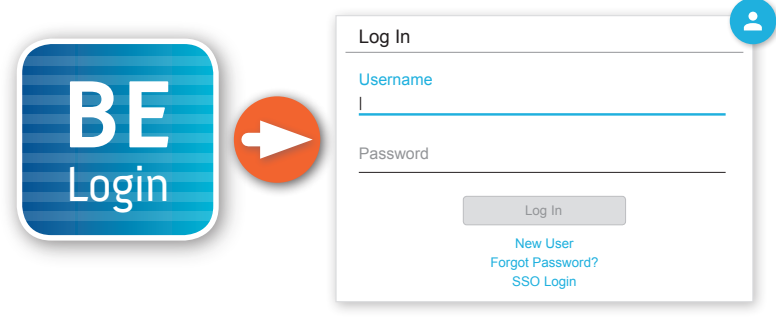

**6** Click the Virtual Class Scheduler tile from the BurlingtonEnglish menu.

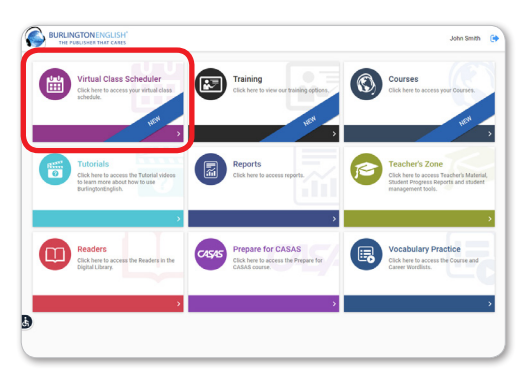

8 Add Lesson: Fill in the Title of the lesson. Add comments in the Description section.

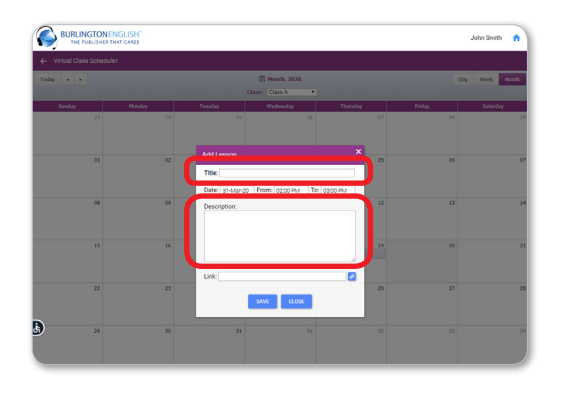

Select a date and time on the calendar to schedule a lesson.

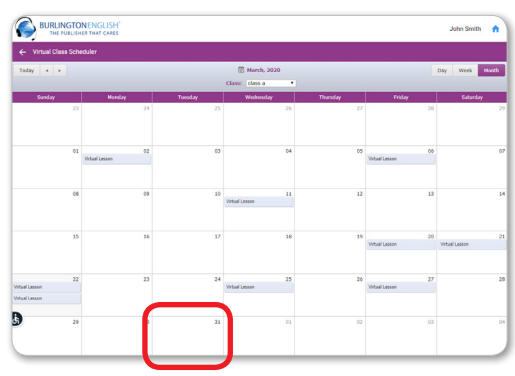

- 
- **9** Paste the Zoom meeting link into the Scheduler where it says Link.

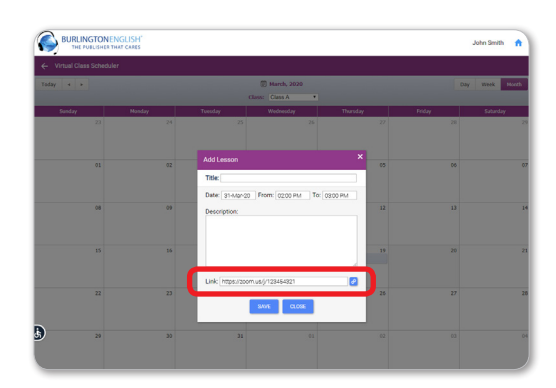

**BURLINGTONENGLISH®** 

### How to Schedule Online Lessons with the BurlingtonEnglish Virtual Class Scheduler

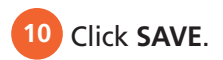

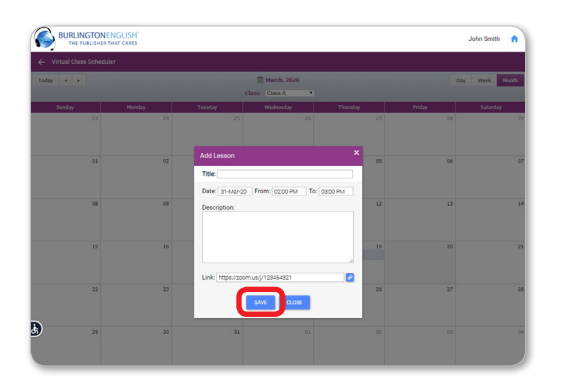

11 To Edit Lesson: Make changes as needed and  $click$  **Delete, Save, or Close.** 

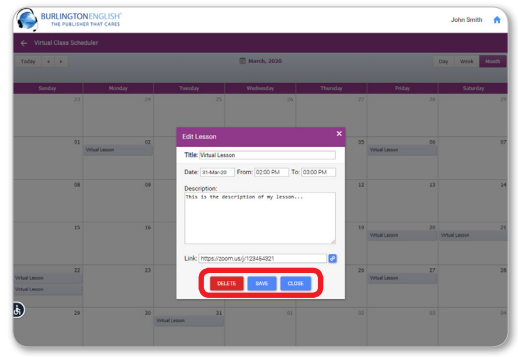

# **Student: How to Join a Lesson**

**1** Students go to www.BurlingtonEnglish.com and log in to the BurlingtonEnglish website with their BurlingtonEnglish username and password.

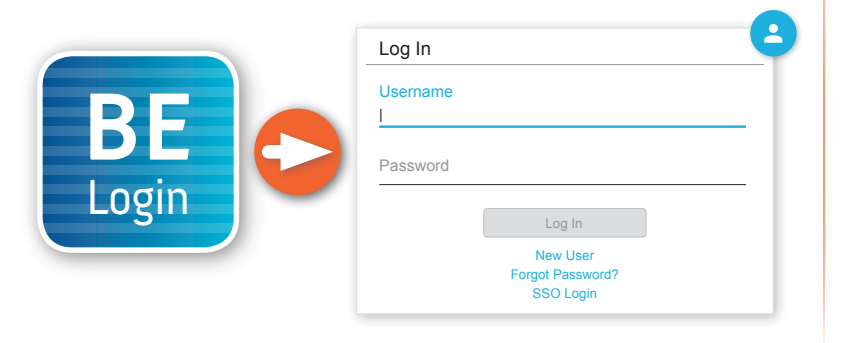

**2** They click the Virtual Class Scheduler tile from the BurlingtonEnglish menu.

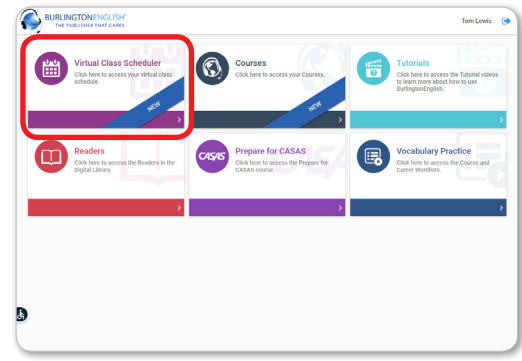

**3** Students select a date and lesson.

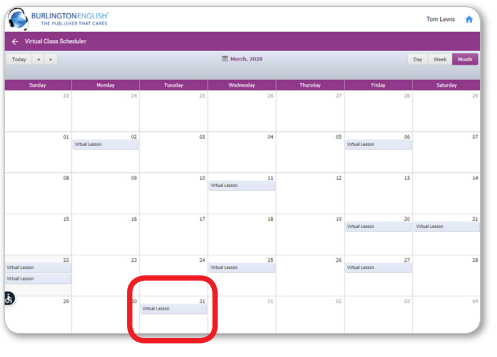

4 They click the Join Now button. The timer will show when the lesson is going to start.

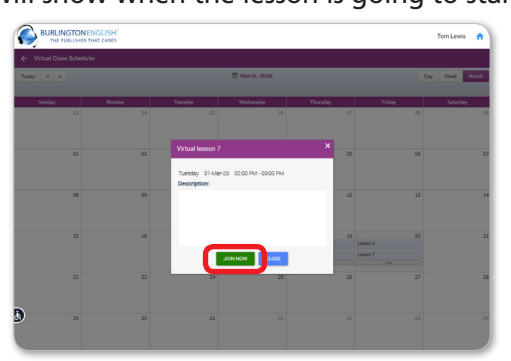

The lesson will only begin when the teacher joins.

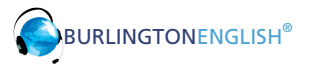

## **Teacher: How to Start a Lesson**

**1** Click the Virtual Class Scheduler tile from the BurlingtonEnglish menu.

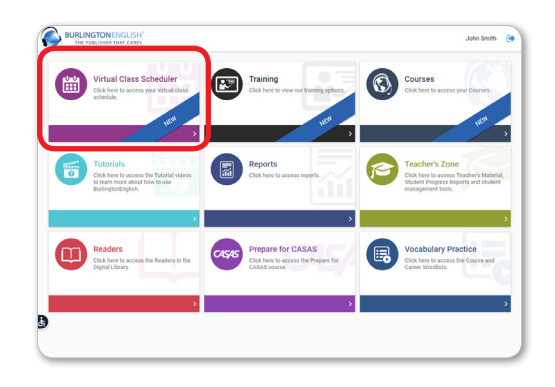

Select the lesson that you are about to begin and click Start Now to start the lesson. You will be redirected to your Zoom meeting where your students will meet you.

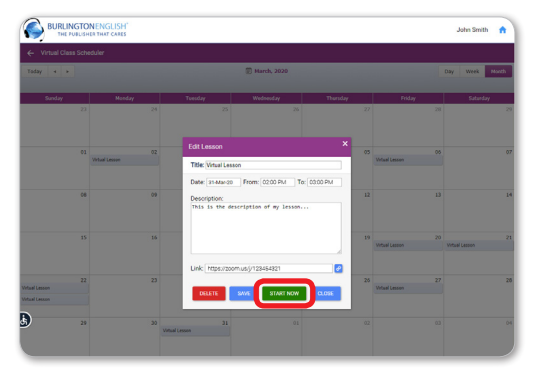

**Have fun with your students!** 

For support: www.BurlingtonEnglish.com/support

IH-015-172

IH-015-172